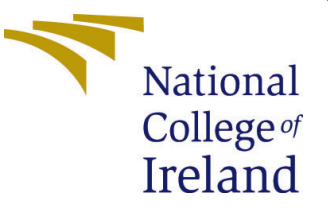

# Configuration Manual

MSc Research Project Cloud Computing

# Taofeek-Femi Abdullahi Student ID: 19104219

School of Computing National College of Ireland

Supervisor: Manuel Tova-Izquierdo

#### National College of Ireland Project Submission Sheet School of Computing

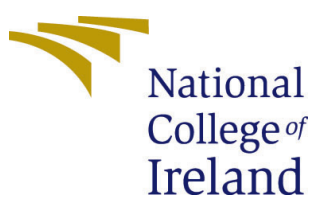

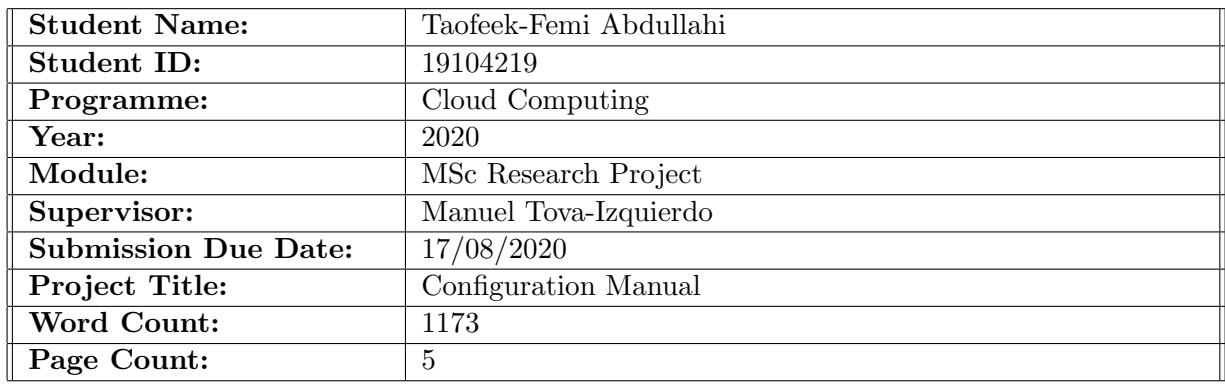

I hereby certify that the information contained in this (my submission) is information pertaining to research I conducted for this project. All information other than my own contribution will be fully referenced and listed in the relevant bibliography section at the rear of the project.

ALL internet material must be referenced in the bibliography section. Students are required to use the Referencing Standard specified in the report template. To use other author's written or electronic work is illegal (plagiarism) and may result in disciplinary action.

I agree to an electronic copy of my thesis being made publicly available on TRAP the National College of Ireland's Institutional Repository for consultation.

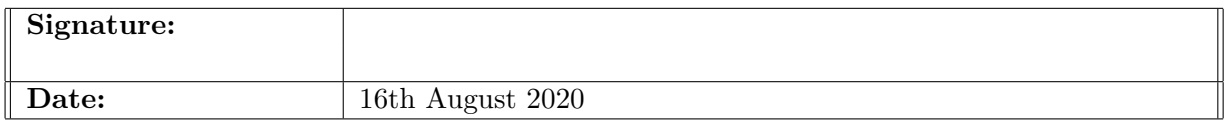

#### PLEASE READ THE FOLLOWING INSTRUCTIONS AND CHECKLIST:

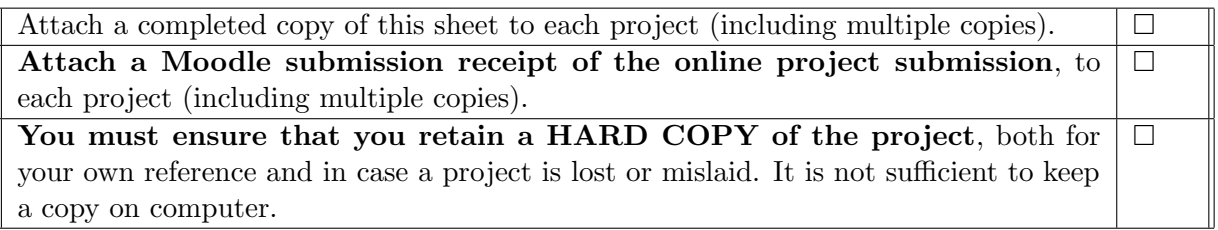

Assignments that are submitted to the Programme Coordinator office must be placed into the assignment box located outside the office.

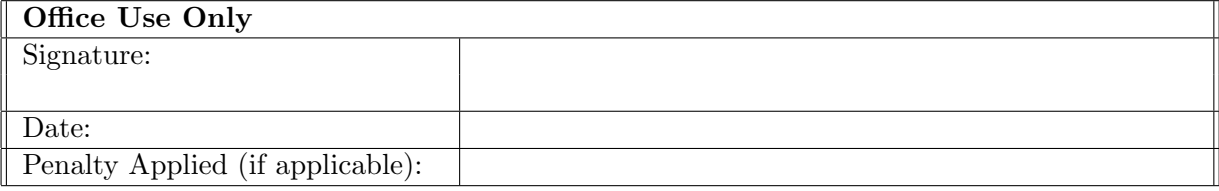

# Configuration Manual

### Taofeek-Femi Abdullahi 19104219

## 1 Introduction

In this configuration manual, we detail the steps taken to fully replicate the runtime environment for ADEPS. We will also discuss the prerequisites that needs to be installed on the system. In this manual, we will be using a Linux virtual machine provisioned on VirtualBox and we will show all the steps required for ADEPS to be fully functional. Our basic virtual machine specifications are described below:

- Operating System: Linux Ubuntu 18.04 (64-bit)
- RAM: 4096MB
- Disk Size: 10GB

A virtual machine with the specifications detailed above should be sufficient for ADEPS.

## 2 Prerequisites

ADEPS was designed to be as interactive as possible when carrying out tasks such as deploying custom runtimes to IBM OpenWhisk.

- A user will be required to have familiarity around the Linux terminal. Also basic debugging tools and knowledge of basic Linux command are also advised.
- A user will be required to have basic knowledge of Docker and how containers work. User should also be familiar with Dockerhub and how the repository works. In addition, a user is required to be able to write and understand a Dockerfile.
- A user should understand serverless computing concepts and how to navigate the IBM OpenWhisk platform.

## 3 Required Libraries and Modules

The Linux machine that ADEPS will be run on should have the following libraries and modules installed.

## 3.1 Git

For an easy install of ADEPS, it is advisable to install Git on your local machine. We can install git using apt-get.

Run these commands:

## sudo apt-get update

#### sudo apt-get install git

### 3.2 Curl

Curl will be used in combination with Git for a smooth and easy install of ADEPS. Curl does not come pre-installed on a Linux machine and will need to be installed if not already installed.

#### Run this command:

#### sudo apt install curl

Your install screen should look like Figure [1](#page-3-0)

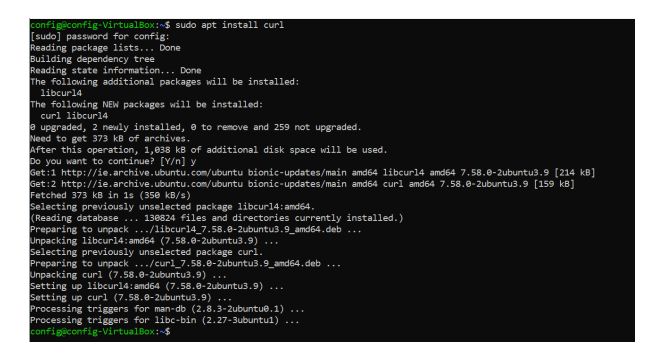

<span id="page-3-0"></span>Figure 1: Curl install screen

## 3.3 Python 3 and Pip

ADEPS is written in Python and will therefore need python3 installed on the local machine. Some machines already come with python pre-installed and others don't. To find out if you have a python installation, please run python3 –version. If you do not get results, you will have to install python manually.

#### Run this command:

#### sudo apt-get install python3.6

Once you have python installed, please proceed to install pip3 for python3. Run this command:

#### sudo apt install python3-pip

Your install screen should look like Figure [2](#page-4-0) Finally, install the Docker SDK for python using pip3 install docker

### 3.4 Docker

One of the major functionalities of ADEPS is being able to build a Docker image and publish to Dockerhub. In order for this functionality to work, Docker will have to be installed on the local machine. Even though ADEPS uses the Docker SDK in its internal operations, it still needs to hand over some control to the docker engine on the local

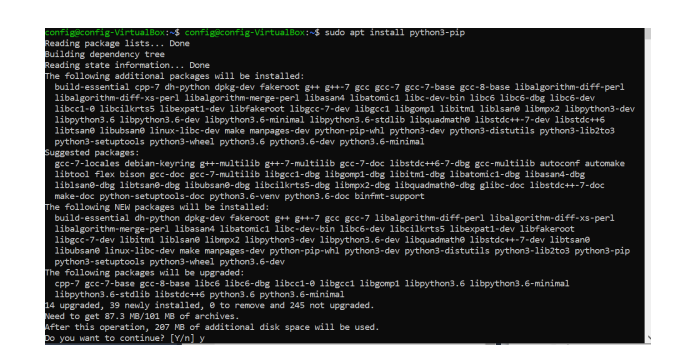

Figure 2: Pip3 install screen

machine. The Docker team has made it easy to install Docker on your machine and it can be done by running this simple command that executes a shell script: curl -sSL https://get.docker.com/  $-$  sh<sup>[1](#page-4-1)</sup>

You should see a screen like the one in Figure [3.](#page-4-2)

<span id="page-4-2"></span><span id="page-4-0"></span>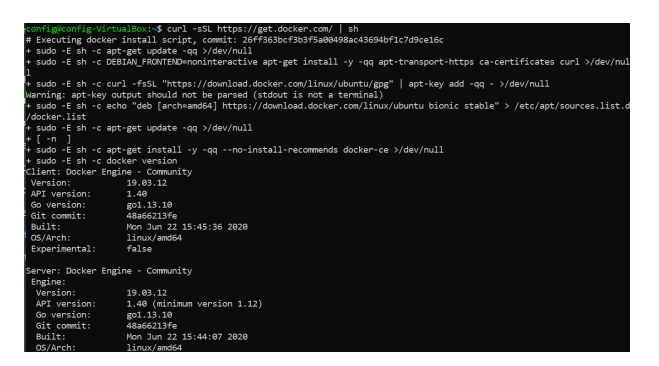

Figure 3: Docker install screen

Test your Docker install by running docker –version. You should see the version of your newly installed Docker.

Docker requires all commands to run in sudo mode. Which is why on a fresh install, commands like docker ps will show permission errors. In order for ADEPS to work without errors, sudo privileges will have to be given to the docker group. Please run this command to make these changes sudo usermod -aG docker \$USER. Please restart the machine for these changes to take effect.

## 3.5 IBM CLoud CLI

Deploying serverless functions to IBM OpenWhisk is one of the features of ADEPS. For this reason, the IBM Cloud CLI will have to be installed on the local machine.

Run this command to install the IBM CLoud CLI:

curl -sL https://ibm.biz/idt-installer — bash<sup>[2](#page-4-3)</sup>

You should see a screen like the one in Figure [4.](#page-5-0)

<span id="page-4-1"></span><sup>1</sup>getDocker : <https://get.docker.com/>

<span id="page-4-3"></span><sup>2</sup> IBM Cloud CLI: <https://cloud.ibm.com/docs/cli>

<span id="page-5-0"></span>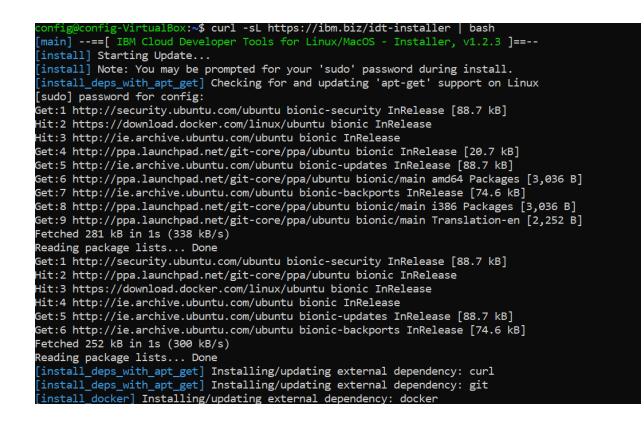

Figure 4: IBM CLI install screen

# 4 Cloud Accounts

The only accounts that will be needed for ADEPS to work are Dockerhub and IBM Cloud. A Dockerhub account is required so that ADEPS can push a created image to or if an image already exists, IBM Openwhisk will need that image as part of its deployment process. On the other hand, an IBM Cloud account is needed to deploy and invoke serverless functions in. IBM OpenWhisk allows 5million invocations for free with a Lite account.

# 5 Deploying a Function

The following steps will have to be taken to successfully deploy a serverless function.

- Create a Dockerhub repository or make sure you have a repository already created.
- Login to the IBM Cloud CLI using this command: **ibmcloud login -a cloud.ibm.com** -o "your-email" -s "dev". You will be provided with an input prompt to enter your password. Once you have been authorized, choose your desired region.
- Create a new folder that will contain your serverless function and Dockerfile. These 2 files are required for ADEPS to work. Also, it is advised that these 2 files are in the same location.

Run these commands: mkdir folderName touch action.py touch Dockerfile

- Edit your new files. Your Dockerfile file should contain all the custom libraries and modules you will be using in your serverless function. Your serverless function should contain only one function which should be named "main". It should also return a JSON object.
- Clone ADEPS into the same folder that contains your serverless function and Dockerfile. Run this command: curl -OL https://raw.githubusercontent.com/adepsrepo/adeps/master/adeps.py

<span id="page-6-0"></span>Your new folder should now look like figure [5.](#page-6-1)

<span id="page-6-1"></span>config@config-VirtualBox:~/action<mark>\$</mark><br>action.py adeps.py Dockerfile

- We are now ready to deploy. run the deploy command with the required arguments.
	- -d tells the application that you want to build a new Docker image from your Dockerfile.
	- -r is your Dockerhub reponame.
	- -t is your image tag name.
	- -f is the name of your serverless function in the folder.
	- -a is the name that the function will be saved as on IBM OpenWhisk

Run the command: python3 adeps.py deploy -r yourRepoName -d true -t yourTagName -f yourFunctionName -a nameToSaveAs

• Once the deploy command is run, the application prompts you for your Dockerhub username and password. An image is built and pushed to the repo (if you indicated when running the deploy command). Your new action will now be available for invocation on the IBM Cloud Functions dashboard.